# ML 3390/3391

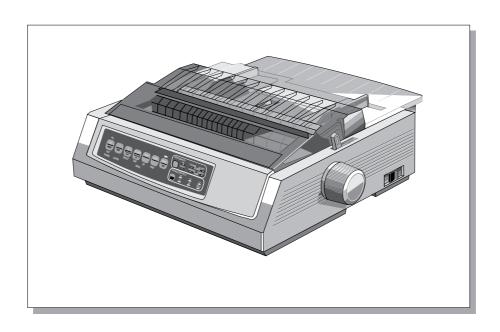

Every effort has been made to ensure that the information in this document is complete, accurate, and up-to-date. Oki assumes no responsibility for the results of errors beyond its control. Oki also cannot guarantee that changes in software and equipment made by other manufacturers and referred to in this guide will not affect the applicability of the information in it. Mention of software products manufactured by other companies does not necessarily constitute endorsement by Oki.

© 1995 by Oki. All rights reserved.

First edition January 1996.

Written and produced by the Documentation Department.

Oki and Microline are registered trademarks of Oki Electric Industry Company, Ltd.

Energy Star is a trademark of the United States Environmental Protection Agency.

Epson is a registered trademark of Epson America, Inc.

IBM is a registered trademark of International Business Machines Corp.

## **Energy Star**

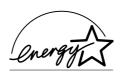

As an Energy Star Partner, Oki has determined that this product meets the Energy Star guidelines for energy efficiency.

## Safety

Your printer has been carefully designed to give you years of safe, reliable performance. As with all electrical equipment, there are a few basic precautions you should take to avoid hurting yourself or damaging the printer:

- Read the setup and operating instructions carefully. Be sure to save them for future reference.
- Read and follow all warning and instruction labels on the printer itself.
- Unplug the printer before you clean it. Use only a damp cloth; do not use liquid or aerosol cleaners.
- Place your printer on a firm, solid surface. If you put in on something unsteady, it might fall and be damaged; if you place it on a soft surface, such as a rug, sofa, or bed, the vents may be blocked, causing it to overheat.
- To protect your printer from overheating, make sure no openings on the printer are blocked. Do not put the printer on or near a heat source, such as a radiator or heat register. If you put the printer in any kind of enclosure, make sure it is well ventilated.

- The printhead can get quite hot when it has been printing for a length of time. Do not touch the printhead until it has had a chance to cool off.
- Do not use your printer near water, or spill liquid of any kind into it.
- Be certain that your power source matches the rating listed on the back of the printer. If you are not sure, check with your dealer or with your local power company.
- Your printer has a earthed, 3-pin plug as a safety feature, and it will only fit into a earthed outlet. If you can not plug it in, chances are that you have an older, non-earthed outlet; contact an electrician to have it replaced with a earthed outlet. Do *not* use an adapter to defeat the earthing.
- The outlet into which you plug your printer must remain easily accessible at all times.
- To avoid damaging the power cable, do not put anything on it
  or place it where it will be walked on. If the cable becomes
  damaged or frayed, replace it immediately.
- If you are using an extension cable or power strip with the printer, make sure that the total of the amperes required by all the equipment on the extension is less than the extension's

rating. Generally, the total ratings of all equipment plugged into any one power line should not exceed 13 amperes. Do not exceed this unless you know that the power line your equipment is plugged into has a rating above 13 amperes.

- Do not poke anything into the ventilation slots on the sides of the printer; you could get a shock or cause a fire.
- Aside from the routine maintenance described in the manuals, don't try to service the printer yourself; opening the cover may expose you to shocks or other hazards. Do not make any adjustments other than those outlined in the manual, you might cause damage requiring extensive repair work.
- If anything happens that indicates that your printer is not working properly or has been damaged, unplug it immediately and contact your Oki dealer for service. These are some of the things to look for:
  - The power cable or plug is frayed or damaged.
  - Liquid has been spilled into the housing, or the printer has been exposed to water.
  - The printer has been dropped or its cabinet has been damaged.
  - The printer doesn't function normally when you are following the operating instructions.

# **Getting to Know Your Printer**

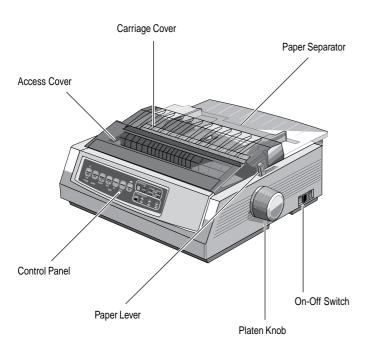

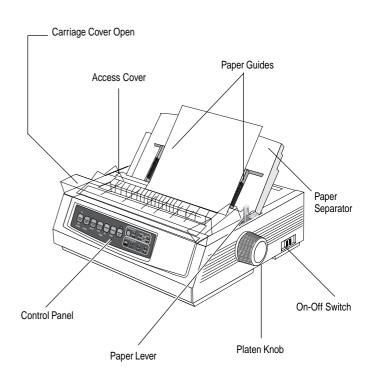

Set up for Rear Feed of Continuous Forms

Set up for Single-Sheet Feed

# **Loading Paper**

## **Loading Continuous Forms (Rear Feed)**

We recommend the rear-feed path for printing reports, etc., on single-thickness, continuous-form paper. For graphics or charts, it's best to use the single-sheet path (top feed).

Note: If you have paper in the paper path, be sure to remove it before installing rear-feed paper.

## **Tractor Terms**

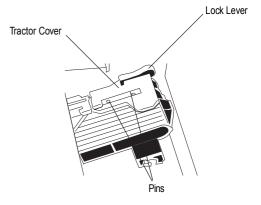

1. Move the paper lever to the position marked "REAR."

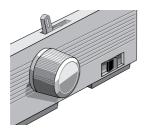

2. Grasp the paper separator, lift it slightly, pull back on it, then swing it forward.

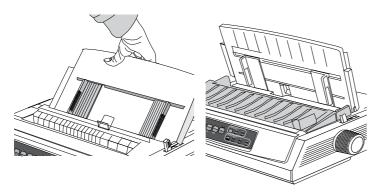

3. Pull up on the lock levers and open the tractor covers.

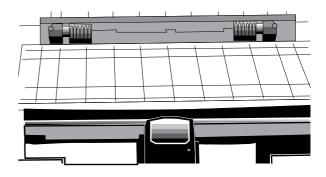

4. Move the right tractor over to fit the width of the paper.

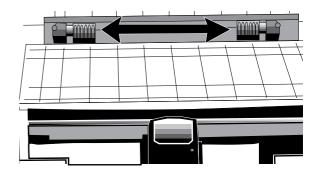

5. Place the first two holes in the paper over the tractor pins 7. on either side and close the tractor covers.

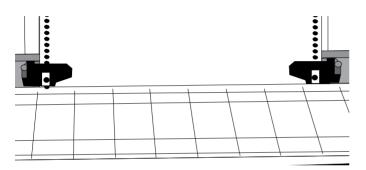

6. Move the left tractor to align the edge of the paper with the appropriate reference mark (**①**), and push back the lock lever.

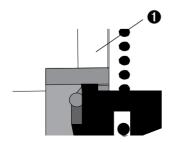

7. Adjust the right tractor to centre the paper holes on the pins, and push back the lock lever.

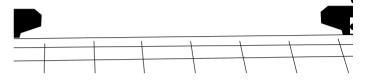

8. Lower the paper separator and place the wire guide (1) on the pull-up roller assembly (2).

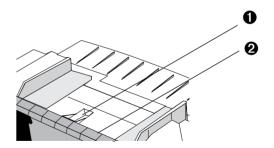

9. Press **FF/LOAD**. The paper feeds into the printer.

Note: The standard setting for the Top of Form (where the printing begins) is 2.54cm down from the top of the page. To change the setting, see page 9.

## **Loading Single Sheets (Top Feed)**

Use the single-sheet path for letterhead stationery, memos, and individual envelopes. It is recommended for printing graphs and charts because it provides the most accurate control of the paper.

Note: If you have continuous-form paper in the path, press the PARK button to remove it before loading single sheets.

- 1. Make sure the printer is on and deselected (SEL light off).
- 2. Place the paper lever in the position marked "TOP."

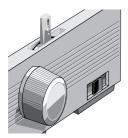

3. Open the carriage cover and lift the paper separator to the single-sheet position.

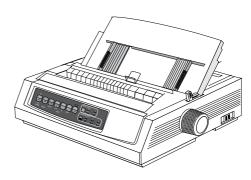

4. Make sure the wire feed guide (**1**) is in the paper separator.

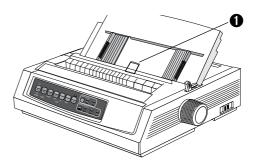

5. Adjust the paper feed guides (**1**) for the width of the paper and place a sheet of paper in the separator. The paper will feed into the printer.

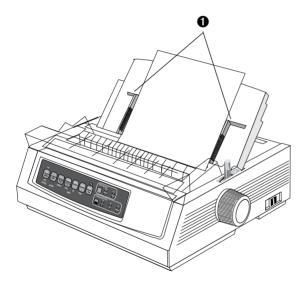

Note: The standard setting for the Top of Form (where the printing begins) is 2.54cm down from the top of the page. To change the setting, see the next column.

## **Setting the Top of Form (TOF)**

When setting the Top of Form, use the red line  $(\mathbf{0})$  on the paper shield as a reference:

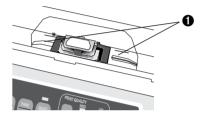

- 1. Make sure the printer is deselected (SEL light off).
- 2. Press and hold **SHIFT** (**0**), then:
  - Press **LF** (2) to move Top of Form higher on page
  - Press FF/LOAD (3) to move Top of Form lower on page

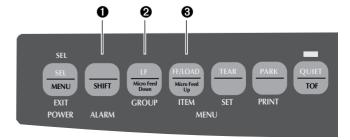

3. Press **SEL** to re-select the printer.

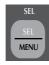

## **Temporarily Changing the Top of Form Setting**

To set the Top of Form position lower for one page only:

1. Press **SEL** to deselect the printer.

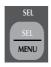

2. Press **LF** to change the position of the Top of Form.

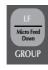

## Resetting the Top of Form to the Standard Setting

- 1. Turn the printer off.
- 2. Hold **PARK** + **QUIET/TOF** while turning the printer back on.

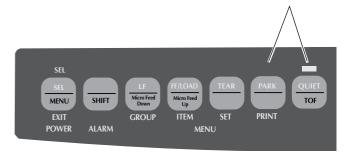

Note: This setting will not apply to any following pages.

# **Switching Paper Paths**

#### To switch from continuous-forms to single-sheet feed:

- 1. Tear off any printed pages.
- 2. Press PARK.
- 3. Move the paper separator to the single-sheet feed position.
- 4. Place the wire feed guide in the paper separator.
- 5. Move the paper lever to the position marked "TOP."
- 6. Place a sheet of paper in the paper separator.

#### To switch from single-sheet feed to continuous forms:

- 1. Press **FF/LOAD** to remove the single-sheet paper.
- 2. Lower the paper separator into the continuous-forms position and swing the wire feed guide over onto the pull-up roller.
- 3. Move the paper lever to the position marked "REAR" or "BOT," as appropriate.
- 4. Load continuous-form paper, then press **FF/LOAD**.

# **Setting the Printhead Gap**

The printhead gap is the distance between the printhead and the platen. To adjust the gap, open the access cover and move the blue lever (1) to the recommended setting from the table below.

Note: It is recommended that the printer be switched off prior to removing the access cover.

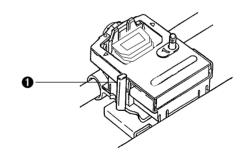

| Media                       | Setting | Media                  | Setting |
|-----------------------------|---------|------------------------|---------|
| 45-75g/m <sup>2</sup> paper | 1       | 2-part form (w/carbon) | 3-4     |
| 75-90g/m² bond paper        | 2       | 3-part form (w/carbon) | 4-5     |
| Labels                      | 3-4     | 4-part form (w/carbon) | 5       |
| Envelopes                   | 5       |                        |         |

# **Running the SelfTests**

#### Font Sample Test

To run the test: Turn the printer off, then press and hold

**LF** while turning the printer on.

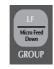

To stop the test: If you wish to stop the test before it is

complete, press SEL.

#### **ASCII Test**

To run the test: Turn the printer off, then press and hold

**QUIET** while turning the printer on.

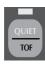

To stop the test: Press SEL.

# **Selecting an Emulation**

Your printer has three emulations:

- Epson® FX
- IBM® Proprinter III
- MICROLINE® Standard

The printer comes set for the IBM Proprinter III emulation. To change to one of the other emulations:

- 1. Make sure paper is loaded.
- 2. Deselect the printer (**SEL** light off, press **SEL** key).
- 3. Press **SHIFT** + **SEL**: the printer will enter the Menu Mode.

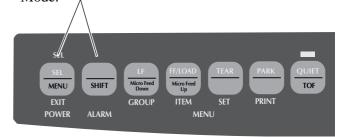

4. Press LF.

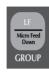

The following line will print:

Printer Control Emulation Mode IBM PPR

5. Press **TEAR** consecutively until the emulation you wish to select prints in the right-hand column.

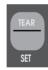

6. Press **SHIFT** + **SEL** to save your setting and exit the Menu Mode.

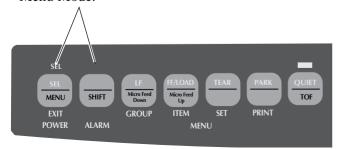

# **Selecting a Printer Driver**

Before you can use your printer with software, you must enter the software and select the correct printer driver. If you have the wrong driver selected, you will see strange characters, incorrect fonts, etc.

Important! See your software documentation for information on how to select a printer driver.

#### **Printer Drivers**

The drivers below are listed by *decreasing* compatibility with your printer: *use one as close to the top of the list as possible*.

| IBM Proprinter III   | Epson FX          | Microline Standard |
|----------------------|-------------------|--------------------|
| ML3320/1 IBM         | ML3320/1 Epson    | Microline 320/321  |
| IBM Proprinter III   | Epson FX286e      | Microline 320/321  |
| IBM Proprinter II    | Epson FX 850/1050 | Microline 320/321  |
| IBM Proprinter       | Epson FX 86/286   | Microline 292/293  |
| IBM Graphics Printer | Epson FX          | Microline 192/193  |
|                      | Epson FX800/1000  | Microline 182/183  |

## **Maintenance**

## Replacing the Ribbon Cartridge

Note: For the best results, use genuine Oki ribbons.

- 1. Make sure the printer is turned OFF.
- 2. Centre the printhead (**1**).

Caution! The printhead may be HOT!

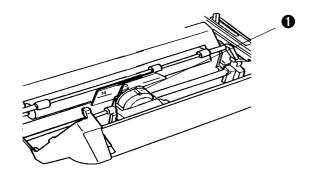

3. Remove and discard the used ribbon cartridge.

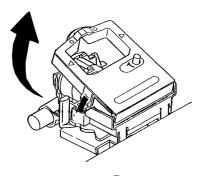

4. Unpack the new ribbon cartridge.

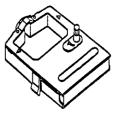

5. Install the new ribbon cartridge.

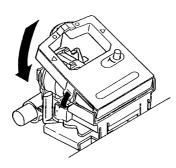

6. Turn the knob (**1**) in the direction of the arrow to take up any ribbon slack.

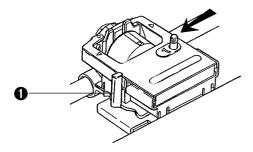

# **Clearing Paper Jams**

#### **Rear-Feed Jams**

1. Turn the printer OFF and use the platen knob to back the paper all the way out.

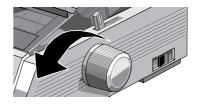

2. Open the access cover, and remove the pull-up roller assembly.

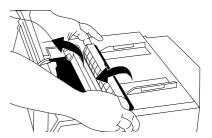

- 3. Remove any torn pieces of paper.
- 4. Replace the pull-up roller assembly, and close the access cover.

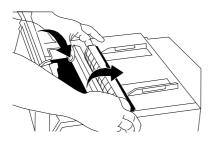

5. Reload paper.

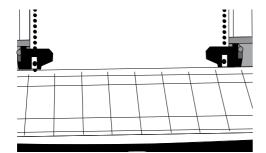

6. Turn the printer on.

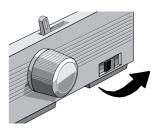

7. Press **FF/LOAD**.

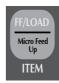

## **Correcting Repetitive Rear-Feed Jams**

If the paper keeps jamming, you probably have bits of paper stuck in the paper path.

- 1. Perform steps 1 through 3 under "Rear-Feed Jams."
- 2. Grasp the paper separator (**●**), lift it slightly, pull back on it, then swing it forward.

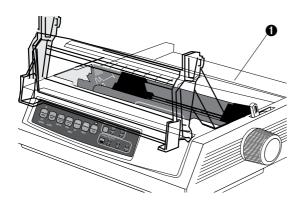

3. Fold some continuous-form paper over three times to make a page four sheets thick, load it on the tractors and close the covers.

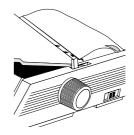

4. Swing the paper separator over, and use the platen knob to draw the quadruple-thick page around the platen: this brings out any jammed bits of paper.

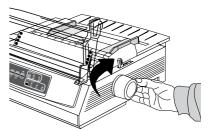

Remove the paper pieces, and use the platen knob to back 7. Replace the pull-up roller assembly, and close the access the paper out.

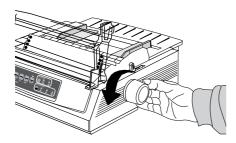

Swing the paper separator over, reload regular paper, and lower the paper separator back into place.

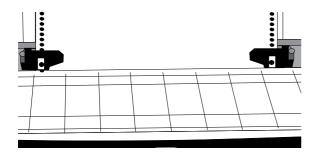

cover.

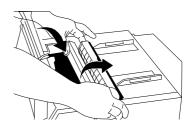

Turn the printer on.

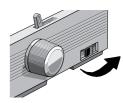

9. Press **FF/LOAD**.

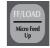

## **Single-Sheet Jams**

- 1. Turn the printer off.
- 2. Use the platen knob to back the jammed paper out.

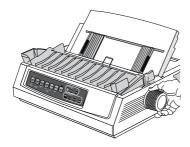

3. Open the access cover and remove the pull-up roller assembly.

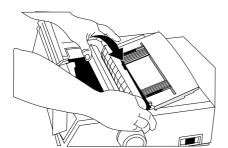

- 4. Remove any torn pieces from around the carriage.
- 5. Reinstall the pull-up roller assembly, and close the access cover.

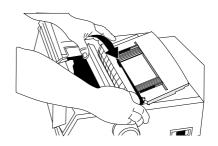

6. Turn the printer on, and reload paper.

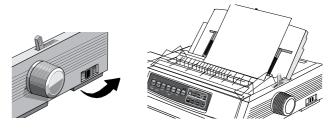

## **Cleaning the Housing**

You should clean the printer every six months (or after about 300 hours of operation).

Note: Never use solvents or strong detergents on the cabinet: they could damage the housing.

- 1. Turn the printer off, and remove any paper from the path.
- 2. Open the access cover, remove the pull-up roller assembly.

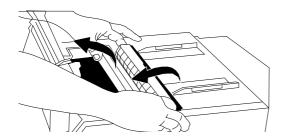

3. Use a clean, dry cloth to dust around the carriage shaft and platen. Remove any loose pieces of paper.

4. Reinstall the pull-up roller assembly, and close the access cover.

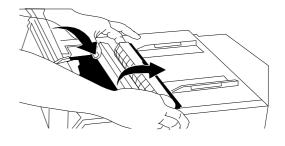

# Troubleshooting

**Problem:** Nothing happens when I turn on the printer. Solution: Check the power cable connection the outlet and to your printer. If you are using a power strip, make sure it is turned on, and that the fuse has not blown nor the circuit breaker tripped. **Problem:** The printer does not print when data is sent. **Solutions:** (1) Is the SEL light on? If not, press the SEL key. Check that the interface cable is securely connected to both the computer and the printer. (3) If you have the optional serial interface

board installed, check to be sure that it is

firmly seated in the printer.

Problem: I'm getting strange symbols, incorrect fonts, etc., when I try to print a document.

Solution:

- Check to be sure that the printer driver you have selected in your software matches the printer emulation. (Press SHIFT and SEL keys, then press GROUP key: this will print a line showing the emulation you have selected.)
- If you have embedded any printer commands in your software, check to be sure that you entered them correctly.

Problem: I've installed a new ribbon and the printing is smeared and streaked.

**Solution:** 

The ribbon shield is either loose or missing. Remove the ribbon cartridge and check the clear plastic ribbon shield: if it's loose, secure it in place, if it is missing, find it and reinstall it.

| Solution: | This indicates a paper jam. Press the SEL key and correct the paper jam situation ( see "Clearing Paper Jams" in this manual).       |
|-----------|----------------------------------------------------------------------------------------------------|
| Problem:  | The ALARM light is on and the Character Pitch 10 light is flashing.                                                                  |
| Solution: | This indicates that the paper lever is set at the wrong position for the paper you are trying to use: move it to the proper setting. |
| Problem:  | The ALARM light is blinking.                                                                                                    |
| Solution: | Try turning the printer off and then back on again. If the light still blinks, call for service.                                     |
| Problem:  | The printer needs paper, but the ALARM light is not on and I can't load the paper.                                                   |
| Solution: | Press and release the SEL key, then hold the SHIFT key and press the RESET (CHARACTER PITCH) key: this resets the printer.           |

**Problem:** The ALARM light is on and the Character Pitch

15 light is flashing.

Solution:

have the menu and front panel set. **Solution:** Before sending a file to the printer, many word processors send either an "initialization string"

My word processor files don't print the way I

The initialization string contains codes that

override the panel and menu settings. To change your printer to ignore the reset code, enter the Menu Mode, go down to the Set-Up group and change the setting for Reset Inhibit to Yes (see "Changing the Menu Settings" in this manual).

or an I-Prime signal to the printer.

**Problem:** 

The I-Prime signal will automatically override any front panel settings you have made. To eliminate this problem, enter the Menu Mode, go down to the Parallel Interface group and change the setting for I Prime to Invalid (see "Changing the Menu Settings" in this manual).

Problem: The Print Quality and Character Pitch keys on the front panel won't work.

Solution: The Operator Panel Function in the printer menu

can be used to disable these buttons. If the printer is part of a customized system or if it is used by a number of people, the system manager may have used this option to make sure the printer is always set properly.

Problem: Continuous-form paper is sticking to the paper separator.

Solution: In cold dry weather, static charges can build up and make the paper cling to the paper separator.

Try moving the paper guides together so that the paper rests on the guides rather than on the separator.

Problem: Ink smears on paper.

**Solution:** This may be caused by excessive printhead travel from the centring position when printing narrow columns. Set Centring Position to MODE 1. On ML3391 also try MODE 2. (See Menu Mode).

# **Using Your Printer**

**Print Mode: Indicator Lights** 

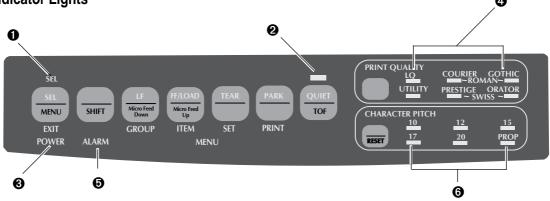

- SEL ......Glows = printer selected, ready to receive data

  Flashes = printer in Print Suppress Mode

  Not lit = printer deselected (can't receive data)
- **QUIET** ....... Glows = printer in Quiet state.
- **3 POWER** ...... Glows = printer turned on.
- **O PRINT QUALITY** ..... Indicate print quality and font selected.

- **6 ALARM** ... Glows = error condition exists:
  - ➤ out of paper if no other lights are blinking
  - ➤ paper jam if 15 cpi light is also blinking
  - ➤ paper lever is set to wrong position if 10 cpi light is also blinking.

Blinks = error condition. Turn printer off, then on; if the light still flashes, contact your service dealer.

**6** 10/12/15/17/20/PROP ..... Indicate character pitch selected.

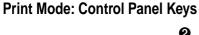

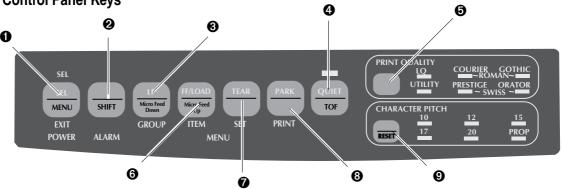

| Selects/deselects printer. When held on power up | , |
|--------------------------------------------------|---|
| engages the Menu Mode.                           |   |

- **Q SHIFT** ..... Press and hold while pressing another switch to engage the alternate function for that switch (e.g. "Micro Feed Down" for the LF key).
- LF..... Moves paper up one line: press and hold for repetitive line feeds. When held on power up, activates the Font Test.
- **QUIET** .... Turns Quiet Mode on and off. When held on power up, activates the Rolling ASCII Test.

| <b>© PRINT QUALITY</b> | Selects the | print o | quality | and | font. |
|------------------------|-------------|---------|---------|-----|-------|
|------------------------|-------------|---------|---------|-----|-------|

- **6 FF/LOAD** ...... Loads/ejects single sheet of paper; moves continuous-form paper to print position.
- **TEAR** ...... Moves continuous-form paper up for tear-off or back down for printing.
- **Q CHARACTER PITCH** .... Selects the character pitch. Used with the SHIFT key to reset the printer.

## Selecting the Print Quality and Font

Important! Front panel settings for print quality and character pitch can be overridden by software commands. The lights will always reflect the printer's state.

When Letter Quality is engaged, the lights indicate which font is selected:

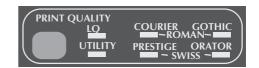

#### Press **PRINT QUALITY** to select:

#### LQ: Letter Quality

- Highest quality, slowest speed
- Seven fonts
- Recommended for correspondence

#### **UTILITY:**

- Medium quality, medium speed
- Gothic font only
- Recommended for internal documents and high-volume data.

• Courier: LQ and Courier lights on

• Gothic: LQ and Gothic lights on

• Orator: LQ and Orator lights on

• **Prestige:** LQ and Prestige lights on

• Roman: LQ, Courier and Gothic lights on

• **Swiss:** LQ, Orator and Prestige lights on

• Swiss Bold: LQ light on

Note: To select High Speed Draft mode, set the Print Quality to UTILITY and the Character Pitch to 15.

## **Selecting the Character Pitch**

Press **CHARACTER PITCH** to select the width of characters in characters per inch:

#### **10** cpi

Recommended for standard text.

#### 12 cpi

- Yields more text per page.
- Recommended for standard text.

#### **15** cpi

- In HSD mode, yields fastest printing.
- Recommended for large volumes of data.

#### 17.1 cpi, 20 cpi

- Smallest print
- Recommended for spreadsheets.

#### **PROP**

- Proportional spacing
- Recommended for documents where you want a more polished appearance.
- Not available for High Speed Draft.

#### **Menu Mode: Control Panel**

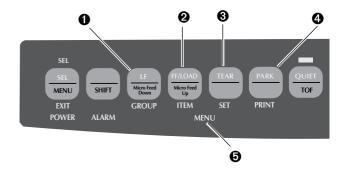

- **GROUP key**.. Prints the next Group in the Menu. With the SHIFT key, prints the previous Group.
- **Q ITEM key** .....Prints the next Item in the Group. With the SHIFT key, prints the previous Item in the Group.
- **3 SET key** ....... Prints the next Setting for an Item. With the SHIFT key, prints the previous Setting for an Item.
- **4 PRINT key** ... Prints a copy of all the Menu settings. With the SHIFT key, prints the current settings for the Group selected.
- **6** MENU light .. Glows when the printer is in the Menu Mode.

## **Entering and Exiting the Menu Mode**

To enter or exit the Menu Mode, hold **SHIFT** while pressing **SEL**.

## Resetting the Menu

To reset the Menu to the standard settings:

- 1. Turn the printer off.
- 2. Press **SEL** + **LF** while turning the printer on.

## **Printing the Menu Settings**

- 1. Make sure paper is loaded in the printer.
- 2. Enter the Menu Mode (SHIFT + SEL).
- 3. Press **PRINT** (PARK).

Note: To print out a listing of the settings for all menu items, regardless of the emulation selected or the accessories installed, enter the Menu Mode, then press SHIFT + PRINT QUALITY.

## **Changing the Menu Settings**

- 1. Press **SHIFT** + **SEL** to enter the Menu Mode.
- 2. Use the **GROUP**, **ITEM** and **SET** keys to make your changes:
  - ➤ Press **GROUP** successively until the Group you wish to change appears in the first column.
  - ➤ Press **ITEM** until the Item you wish to change appears in the second column
  - ➤ Press **SET** until the setting you want appears in the third column.
- 3. Press **SHIFT** + **SEL** to exit the Menu Mode and save your settings.

Important! If you turn the printer off without first exiting the Menu Mode, the changes you have made will be lost.

# **Summary of Menu Settings**

The table below shows the items which may appear in the menu. Settings which are engaged at the factory (defaults) are set in **bold** *italic*. Some groups or entries will only appear when a specific emulation is engaged, as noted.

| Group           | Item                 | Setting                                                                                                    |
|-----------------|----------------------|----------------------------------------------------------------------------------------------------|
| Printer Control | Emulation Mode       | <i>EPSON LQ</i> , IBM PPR, IBM AGM                                                                                                    |
| Font            | Print Mode           | LQ Courier, LQ Roman, LQ Swiss, LQ Swiss Bold, LQ Orator, LQ Gothic, LQ Prestige, Utility                                                                                                    |
|                 | Pitch                | <i>10 cpi</i> , 12 cpi, 15 cpi, 17.1 cpi, 20 cpi                                                                                                    |
|                 | Proportional Spacing | No, Yes                                                                                                    |
|                 | Style                | Normal, Italics                                                                                                    |
|                 | Size                 | Single, Double                                                                                                    |
| Symbol Sets     | Character Set        | Set I, Set II                                                                                                    |
|                 | Language Set         | ASCII, French, German, British, Danish I, Swedish I, Italian, Spanish I, Japanese, Norwegian, Danish II, Spanish II, Latin American, French Canadian, Dutch, Swedish II,                                                                                                    |
|                 |                      | Swedish III, Swedish IV, Turkish, Swiss I, Swiss II, Publisher                                                                                                    |
|                 | Zero Character       | Slashed, Unslashed                                                                                                    |
|                 | Code Page            | USA, Serbo Croatic II, Canada French, ECMA-94, Multilingual, Windows East Europe, Portugal, Windows Greek, Norway, Latin 5 (Windows Turkey), Baltic 774, Windows Cyrillic, East Europe Latin II-852, Cyrillic I-855, Hungarian CWI, Turkey 857, Ukrainian, Cyrillic II-866, ISO Latin 6, Greek_869, Hebrew NC (862), Kamenicky (MJK), Hebrew OC, Greek_437, Windows Hebrew, Greek_437 CYPRUS, Windows Baltic, Turkey, Bulgarian, Polska Mazovia, Greek_928, ISO Latin 2, Serbo Croatic I |
|                 | Slashed Letter O     | No, Yes                                                                                                    |

| Group       | Item                      | Settings                                                                                                    |
|-------------|---------------------------|----------------------------------------------------------------------------------------------------|
| Rear Feed   | Line Spacing              | <b>6 LPI</b> , 8 LPI                                                                                                    |
|             | Form Tear-Off             | <i>Off</i> , 500 mS, 1 sec, 2 sec                                                                                                    |
|             | Skip Over Perforation     | No, Yes                                                                                                    |
|             | Page Width (ML 3391 only) | <i>13.6"</i> , 8"                                                                                                    |
|             | Page Length               | 11", 11-2/3", <b>12"</b> , 14", 17", 3", 3.5", 4", 5.5", 6", 7", 8", 8.5"                                                                    |
| Bottom Feed | Line Spacing              | 6 LPI, 8 LPI                                                                                                    |
|             | Form Tear-Off             | <i>Off</i> , 500 mS, 1 sec, 2 sec                                                                                                    |
|             | Skip Over Perforation     | No, Yes                                                                                                    |
|             | Page Width (ML 3391 only) | <i>13.6"</i> , 8"                                                                                                    |
|             | Page Length               | 11", 11-2/3", <b>12"</b> , 14", 17", 3", 3.5", 4", 5.5", 6", 7", 8", 8.5"                                                                    |
| Top Feed    | Line Spacing              | 6 LPI, 8 LPI                                                                                                    |
|             | Bottom Margin             | Valid, Invalid                                                                                                    |
|             | Page Width (ML 3391 only) | <i>13.6"</i> , 8"                                                                                                    |
|             | Page Length               | 11", <i>11-2/3"</i> , 12", 14", 16.57", 3", 3.5", 4", 5.5", 6", 7", 8", 8.5"                                                                 |
|             | Wait Time                 | 500 mS, <i>I sec</i> , 2 sec                                                                                                    |
|             | Page Length Control       | by MENU Setting, by Actual Page Length                                                                                                    |
| Set-Up      | Graphics                  | Bidirectional, Unidirectional                                                                                                    |
|             | Receive Buffer Size       | 23K, 1 Line, 8K                                                                                                    |
|             | Paper Out Override        | No, Yes                                                                                                    |
|             | Print Registration        | 0.25 mm Right, 0.20 mm Right, 0.15 mm Right, 0.10 mm Right, 0.05 mm Right, <b>0</b> , 0.05 mm Left, 0.10 mm Left, 0.15 mm Left, 0.20 mm Left |

| Group        | Item                      | Settings                            |
|--------------|---------------------------|-------------------------------------|
| Set-Up       | Operator Panel Function   | Full Operation, Limited Operation   |
| (continued)  | Reset Inhibit             | No, Yes                             |
|              | Print Suppress Effective  | Yes, No                             |
|              | Auto LF                   | No, Yes                             |
|              | Auto CR*                  | No, Yes                             |
|              | SI Select Pitch (10 cpi)* | <i>17.1 cpi</i> , 15 cpi            |
|              | SI Select Pitch (12 cpi)* | 20 cpi, <i>12 cpi</i>               |
|              | Time Out Print            | Valid, Invalid                      |
|              | Auto Select               | No, Yes                             |
|              | Graphics Speed            | Low, High                           |
|              | Centring Position         | DEFAULT, MODE1, MODE2**             |
| Parallel I/F | I-Prime                   | Buffer Print, Invalid, Buffer Clear |
|              | Pin 18                    | +5V, Open                           |
|              | Auto Feed XT***           | Invalid, Valid                      |

Appears only when the IBM emulation is selected. \*\* ML3391 only.

Applies only when the Epson emulation is selected.

# **Explanations of Menu Items**

**Auto CR (IBM).** If you want the printer to automatically add a carriage return when a Line Feed is received at the end of a line, change the setting to Yes.

**Auto LF.** If your printout is consistently double spaced, select No; if it overprints, select Yes.

**Auto Feed XT (Epson).** If your system uses pin 14 of the parallel interface to control automatic line feed, change the setting to Valid.

**Auto Select.** If you always use the same Top of Form position, change the setting to Yes.

**Bottom Margin.** Change to Invalid if you want the printer to ignore the bottom margin setting. *Caution!* This can cause loss of data and damage the printhead.

**Centring Position.** Choose DEFAULT, Mode 1 or Mode 2.

Character Set. Choose IBM Set I or IBM Set II.

**Code Page.** Choose the Code Page character set you wish to use.

**Emulation Mode.** Choose the printer emulation.

**Form Tear-Off.** Choose 500 mS, 1 sec, or 2 sec to turn the Form Tear-Off feature on and to set the time interval for the printer to wait before advancing the paper.

**Graphics.** Change to bidirectional graphics for faster printing: optimise the registration using the Print Registration menu item.

**I-Prime.** Determines what the printer will do when it receives the I-Prime signal from the host: Buffer Print prints out the buffer contents before resetting; Buffer Clear dumps the buffer contents immediately. Invalid causes the printer to ignore the I-Prime signal.

**Language Set.** Replaces certain standard symbols with special characters used in foreign languages.

**Line Spacing.** Change to 8 lpi to get more lines on a page.

**Operator Panel Function.** Change to Limited Operation to deactivate the PRINT QUALITY and CHARACTER PITCH buttons. This prevents these from being changed via the control panel when several people are using the printer.

**Page Length.** Set this to match the length of the paper you are using.

Page Length Control. Change the setting to "by Actual Page Length" if you wish to print on single-sheet pages. When "by Actual Page Length" is selected, the printer will print no closer than 1" from the edge of the paper. When "by Menu Setting" is selected, the printer will print to the length you have chosen.

Page Width (ML 3391 only). Change to 8" to print on letter-size paper.

**Paper Out Override.** Senses when less than 1" (25 mm) of paper remains, and stops printing. Change to Yes to override the sensor. *Caution!* This can cause loss of data and damage the printhead!

**Pin 18.** Sets the signal on pin 18 to +5 volts or to open.

Pitch. Choose the character width, in character per inch (cpi).

**Print Mode.** Choose the quality and font for printing.

**Print Registration.** Change the setting as required to obtain the best registration for bidirectional printing.

**Print Suppress Effective.** If your system uses the DC1 and DC3 codes for something other than the print suppress mode, change the setting to No.

**Proportional Spacing.** Change the setting to Yes to engage proportional spacing of characters.

**Receive Buffer Size.** Sets the amount of memory for holding received data. Choosing 1 Line will tie up your computer while printing, but the printer stops much sooner if you abort the job.

**Reset Inhibit.** Select Yes to prevent your software from resetting your printer's settings.

**SI Select Pitch, 10 cpi (IBM).** Sets the pitch to be engaged when the printer control panel is set for 10 cpi and the SI command is received.

**SI Select Pitch, 12 cpi (IBM).** Sets the pitch to be engaged when the printer control panel is set for 12 cpi and the SI command is received.

**Size.** Change to Double for double width and height printing.

**Skip Over Perforation.** Change to Yes if you want the printer to go to the next page when it comes within 1" (25 mm) of the bottom of the page. Keep it set to No if your software has its own page formatting controls.

**Slashed Letter O.** If set to Yes, capital and lower case slashed O ( $\emptyset$  and  $\emptyset$ ) will appear at locations 9Bh and 9Dh respectively in USA code page. If set to No, the characters " $\phi$ " and " $\Psi$ " will appear at these locations.

**Style.** Change to italics if you want the printed characters to be slanted.

**Time Out Print.** If your software spends a long time processing between portions of data it feeds to the printer, change the setting to Invalid to keep your printer from inadvertently dumping the received data while it is waiting for more.

**Wait Time.** Sets the amount of time the printer will wait for more data before moving to the form tear-off position.

**Zero Character.** If you do not want the printer to use a slash to distinguish the number zero from the capital letter O, change the setting to Unslashed.

# **Using the Printer's Features**

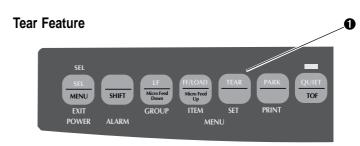

Use this feature to advance continuous-form paper up to the tear position by simply pressing **TEAR**  $(\mathbf{0})$ .

Note: The Tear Feature can not be used when the optional pull tractor is engaged.

#### Forms Tear-Off Feature

Important! Never engage Forms Tear-Off when printing on labels!

The Forms Tear-Off feature automatically moves continuous-form paper up to the tear position after the interval you select, then moves it back down again for printing when the printer receives more data.

This feature is normally turned off. To activate it:

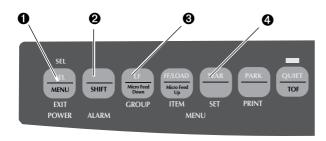

- 1. Press **SHIFT** (**2**) + **SEL** (**0**).
- 2. Press **GROUP** (**3**) until one of the following lines appears, depending on which paper feed you are using:

REAR FEED Form Tear-Off OFF BOTTOM FEED Form Tear-OFF OFF

- 3. Press **SET** (**4**) consecutively until the time interval you wish to select appears in the third column.
- 4. Press **SHIFT** (**2**) + **SEL** (**0**) to exit Menu Mode and save the setting.

Note: Some programs pause occasionally while sending data. If the pause is too long, the paper will advance to the tear-off position until more data is received. This extra paper movement can cause uneven print registration in graphics. If you have this problem, use the menu to turn off this feature.

#### Paper Park Feature

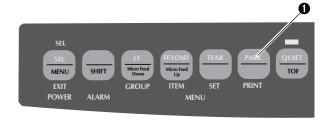

To retract rear-feed paper form the paper path, press  $PARK(\mathbf{0})$ .

# **Specifications**

**Print Method** Impact dot matrix

**Printhead** 24 pins, 0.20 mm diameter, thermal protection

#### **Print Speed**

| Mode             | Pitch, Characters per Inch                       | Speed, Characters<br>per Second                    |
|------------------|--------------------------------------------------|----------------------------------------------------|
| High Speed Draft | 15 cpi                                           | 390 cps                                            |
| Utility          | 10 cpi<br>12 cpi<br>17.1 cpi<br>20 cpi           | 260 cps<br>312 cps<br>223 cps<br>260 cps           |
| Letter Quality   | 10 cpi<br>12 cpi<br>15 cpi<br>17.1 cpi<br>20 cpi | 87 cps<br>104 cps<br>130 cps<br>149 cps<br>174 cps |

#### **Characters per Line (CPL)**

| Setting  | ML 3390 | ML 3391 |
|----------|---------|---------|
| 10 cpi   | 80 cpl  | 136 cpl |
| 12 cpi   | 96 cpl  | 163 cpl |
| 15 cpi   | 120 cpl | 204 cpl |
| 17.1 cpi | 137 cpl | 233 cpl |
| 20 cpi   | 160 cpl | 272 cpl |

**Emulations** Epson LQ, IBM Proprinter, IBM AGM

co-resident

Interface Standard: Centronics parallel

Optional: RS-232C serial

Graphics

**Resolution** 360 x 360 dpi maximum

Receive Buffer Size 23K

**DLL RAM** 15K maximum (Epson emulation only)

#### **Print Modes**

| Mode             | Character Pitch                              |
|------------------|----------------------------------------------|
| Letter Quality   | 10, 12, 15, 17.1, or 20 cpi, or Proportional |
| Utility          | 10, 12, 17.1 or 20 cpi,<br>or Proportional   |
| High Speed Draft | 15 срі                                       |

Bar Codes Code 39, UPC A, UPC E, EAN 8, EAN 13, Interleaved 2 of 5, Code 128, Postnet

**Scalable Fonts** Courier, Roman and Swiss, sizes 8 to 64 points

#### **Resident Fonts**

| Mode/Font        | Size                                   |
|------------------|----------------------------------------|
| LQ Courier       | 10 cpi, 12 cpi, Superscript/subscript  |
| LQ Roman         | 10 cpi, 12 cpi, Superscript/subscript  |
| LQ Swiss         | 10 cpi, 12 cpi, Superscript/subscript  |
| LQ Prestige      | 10, срі, 12 срі                        |
| LQ Orator        | 10, срі, 12 срі                        |
| LQ Letter Gothic | 10 срі, 12 срі                         |
| LQ Swiss Bold    | 10, срі, 12 срі                        |
| Utility Gothic   | 10, cpi, 12 cpi, Superscript/subscript |
| HSD Gothic       | 15 срі                                 |

## Reliability

| Parameter                                | Reliability                                                                                   |
|------------------------------------------|-----------------------------------------------------------------------------------------------|
| Mean Time Between Failures (MTBF)        | 10,000 hours at 25% duty cycle and 35% page density                                           |
| Mean Time to Repair (MTTR)               | 15 minutes                                                                                    |
| Printhead Life                           | 200 million characters<br>average in 10 cpi draft mode<br>at 25% duty and 35% page<br>density |
| Ribbon Life (on average, 10 cpi utility) | 2 million characters                                                                          |

| Paper Width     | Minimum: 3"<br>Maximum, ML 3390: 10"<br>Maximum, ML 3391: 16"        |
|-----------------|----------------------------------------------------------------------|
| Paper Weight    | 45 to 90 g/m <sup>2</sup> (12 to 24 lb.)                             |
| Paper Thickness | Rear Feed: 0.36mm (0.014") max.<br>Bottom Feed: 0.44mm (0.017") max. |

## **Paper Specifications**

| Paper Type                         | Feed           | Weight                               | Width Range*                                                                          |
|------------------------------------|----------------|--------------------------------------|---------------------------------------------------------------------------------------|
| Cut sheets                         | Top Only       | 58 - 90 g/m² (14-24 lb.)             | ML3390: 182.9 - 215.9mm<br>(7.2" - 8.5")<br>ML3391: 182.9 - 363.2mm<br>(7.2 to 14.3") |
| Single-part<br>continuous<br>forms | ,              | 45 - 90 g/m <sup>2</sup> (12-24 lb.) | ML3390: 76.2 - 254mm<br>(3-10")<br>ML3391: 76.2 - 406.4mm<br>(3-16")                  |
| Carbonless<br>continuous<br>forms  | ,              | 34 - 41 g/m <sup>2</sup> (9-11 lb.)  | ML3390: 76.2 - 254mm<br>(3-10")<br>ML3391: 76.2 - 406.4mm<br>(3-16")                  |
| Interleaf<br>continuous<br>forms   |                | ` /                                  | ML3390: 76.2 - 254mm<br>(3-10")<br>ML3391: 76.2 - 406.4mm<br>(3-16")                  |
| Labels                             | Bottom<br>Only |                                      | ML3390: 76.2 - 254mm<br>(3-10")<br>ML3391: 76.2 - 406.4mm<br>(3-16")                  |

#### **Paper Specifications** (continued)

| Paper Type                                    | Feed           | Weight                    | Width Range*                      |
|-----------------------------------------------|----------------|---------------------------|-----------------------------------|
| Envelopes, single feed                        | Top Only       | 90 g/m² max.<br>(24 lb.)  | 165.1 - 241.3mm<br>(6.5" to 9.5") |
| Envelopes,<br>continuous feed,<br>non-overlap | Bottom<br>Only | 90 g/m² max.<br>(24 lb.)  | 165.1 - 241.3mm<br>(6.5" to 9.5") |
| Card stock                                    | Bottom<br>Only | 178 g/m² max.<br>(48 lb.) | N.A.                              |
| Transparencies                                | Top Only       | —                         | 215.9 - 279.4mm<br>(8.5" x 11")   |

#### Dimensions (W x D x H)

ML 3390: 15.7 x 13.6 x 4.6 inches

(398 x 345 x 116 mm)

ML 3391: 16.9 x 13.6 x 4.6 inches

(430 x 345 x 116 mm)

Weight ML 3390: TBD ML 3391: TBD

#### **Environmental Requirements**

| Parameter             | Range                                   |
|-----------------------|-----------------------------------------|
| Operating Temperature | 5 to 40°C                               |
| Storage Temperature   | -10 to +50°C)                           |
| Operating Humidity    | 20 to 80% RH (max. wet bulb temp. 30°C) |
| Storage Humidity      | 5 to 95% RH (max. wet bulb temp. 40°C)  |

**Electrical Requirements** 230/240 volts ac (+10%, -14%), 50/60 Hz (±2%)

This product complies with the requirements of the Council Directives 89/336/EEC and 73/23/EEC on the approximation of the laws of the member states relating to electromagnetic compatibility and low voltage.

Specifications subject to change without notice.

# **Universal Serial Bus (USB) User's Guide**

# **System requirements**

To use your printer through the printer's built-in USB port, you need the following minimum requirements:

Microsoft Windows 98, ME, 2000 or XP, pre-installed on PC equipped with a USB port; a shielded USB interface cable long enough to reach from Series A 4-pin location (computer) to Series B 4-pin (printer), not supplied. Microsoft Windows NT4.0 *does not* support USB.

Administrator privileges are necessary for installation on Windows 2000 and Windows XP

#### **CAUTION!**

Under no circumstances attempt to use both parallel and USB ports simultaneously.

#### The USB Cable

You will need to obtain a certified USB cable from a reputable supplier or your Oki dealer.

A genuine cable displays the Trident symbol on both connectors.

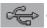

Using an inferior cable can cause printing problems and special cables are needed for longer runs than five metres.

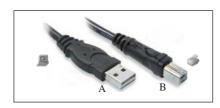

USB connectors

# **Connecting the USB Cable**

Due to the number of possible variants of operating systems it is not possible to describe every combination.

Terminology may vary between Windows operating systems and some knowledge is assumed. If you are unsure how to proceed, you should consult your computer documentation or system manager for details. This example uses Windows 2000 Professional.

1. Ensure the printer and computer are easily accessible and turn both units off. This is not strictly necessary but may prevent any problems being caused by the accidental dislodging of power or other cables.

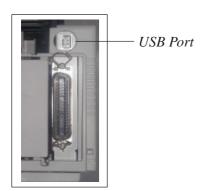

- 2. With the printer facing front, the USB port is situated on the left hand side at the rear of the printer. The small round connector on the top of the printer is for use by the cut sheet feeder connector (CSF).
- 3. Plug the B-Male connector into the USB port on the back of the printer.
- 4. Plug the A-Male connector into the computer's USB port or into a suitable USB hub.
- 5. Switch on both the computer and printer.
  - 6. The printer will be identified immediately by the New Hardware Wizard and install itself in the Printer folder. An additional item, USB Printing Support will also appear in the Device Manager each time the printer is switched on and connected.

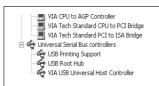

Device Manager: part listing showing active USB connection 7. Check that the default paper size has been correctly set by looking at the settings in the Settings > Printers folder. Under the printer's Properties > General tab, the current paper selection is shown. The printer picks up its initial setting from the Locale settings on the host computer.

The paper size can be altered by using the drop down arrow and selecting an alternative size.

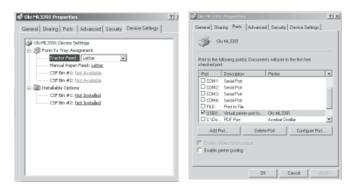

- 8. If the printer had formerly been used as a parallel or serial device and there is no output from the printer once a USB cable has been connected, check to see that the correct port has been selected. This information can also be found in the Properties folder but under the Ports tab. Amend as necessary.
- 9. If there are printing problems, check to see whether there is a USB connection active in the Control Panel. If there is no USB connection shown, you must install the hub.
- 10. Alternatively, there may be a problem if the printer is connected via a USB hub. Disconnect the printer cable from the hub and connect it directly to the computer.

# Installing the USB driver

Note: Installation of the Oki USB driver is only required for Windows 98. You may be called upon for your original Windows 98 CD. Please have this available.

1. After the [Add New Hardware Wizard] window appears, click on [Next].

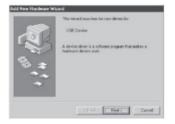

2. Select [Search for the best driver for my device (Recommended)] and click on [Next].

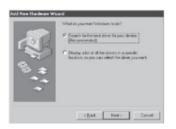

3. Insert the printer software CD-ROM disk into drive. Make sure the CD-ROM drive is checked and click on [Next]. After Windows finds the USB driver, click on [Next].

If Windows cannot automatically find the correct directory for some reason, select the second option,

Display a list of all the drivers in a specific location . . .

Select the directory on the CD where the drivers are located. On the Oki CD they are situated in *X:\Drivers\WinVer\CodePage* where *X:* is CD drive letter; *WinVer* is the Windows versions, and *CodePage* is the selected option from Windows ANSI, Win Baltic, Win Eastern European, Win Cyrillic, Win Greek, or Win Hebrew.

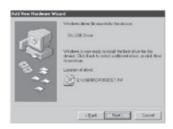

4. After files have finished copying, click on [Finish].

If the [Add New Hardware Wizard] window appears again, click on [Cancel] and restart the computer.

# **Oki Systems Company**

## Oki Systems (UK) Limited

550 Dundee Road Slough Trading Estate Slough Berks. SL1 4LE

Tel: 01753-819819 Fax: 01753-819899